# How-to Utilize an Apple® Device as a Mobile Hotspot

821 Ryan Clauson Fri, Sep 1, 2023 [wiTECH 2.0 Public Articles - Dealers](https://kb.fcawitech.com/category/witech-2-0-public-articles-dealers/213/) 22509

### **Description:**

Apple® products such as iPhones and iPads equipped with cellular capabilites may also be used as a mobile hotspot. Due to confusion on how to configure a VCI to an Apple® device's personal hotspot, this article will provide a step-by-step process on how-to:

- Configure the VCI to an Apple® device for the first time.
- Utilize an Apple® device as a mobile hotspot for road-testing.

### **Connecting to an Apple® Device for The First Time:**

Please use the following instructions if your VCI device has not been configured to your Apple® device's Personal Hotspot.

If the VCI has not been configured to any wireless network, please review the following article and configure the VCI to your dealership's wireless first - [3rd - Configure Wi-Fi on a VCI.](https://kb.fcawitech.com/article/3rd-configure-wi-fi-on-a-vci-973.html)

1. Unlock the Apple® device.

2. Go to **settings**.

3. Go to **Personal Hotspot**.

**\** 100% **all Verizon LTE**  $9:57$  AM **Settings** Q Search Sign in to your iPhone Set up iCloud, the App Store, and more. Airplane Mode Wi-Fi  $Off >$  $\frac{1}{2}$ Bluetooth On  $>$  $(3)$ Cellular  $\left. \rule{0cm}{1.4ex}\right. \hspace{1.1cm} \left. \rule{0cm}{1.4ex}\right.$  $\odot$ Personal Hotspot  $\left\langle \cdot\right\rangle$ **Notifications**  $\left\langle \right\rangle$  $\bullet$ **Control Center**  $\left\langle \right\rangle$  $\overline{C}$ Do Not Disturb  $\left\langle \right\rangle$ 

**Important:** If you do not see an option for **"Personal Hotspot"**, then your device is not setup to utilize a built in personal hotspot. Please contact your device's carrier to see if this feature can be enabled.

4. Turn the Personal Hotspot **ON.**

**USERS MUST REMAIN ON THIS SCREEN IN ORDER FOR THE WIRELESS NETWORK TO CONTINUE TO BROADCAST. NAVIGATING AWAY FROM THE SCREEN WILL STOP THE NETWORK FROM BROADCASTING - THUS, PREVENTING ANY DEVICES FROM CONNECTING TO THE APPLE® DEVICE.**

**くSettings** 

# **Personal Hotspot**

### Personal Hotspot

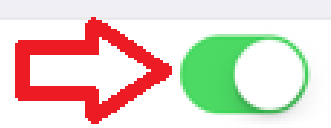

Now Discoverable.

Other users can look for your shared network using Bluetooth under the name "WiTECH".

# Wi-Fi Password

CHRYSLER >

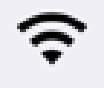

### O CONNECT USING WI-FI

Choose "WITECH" from the Wi-Fi settings on your computer or other device.

Enter the password when prompted.

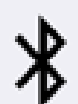

### TO CONNECT USING BLUETOOTH

- 1 Pair iPhone with your computer.
- 2 On iPhone, tap Pair or enter the code displayed on your computer.
- 3 Connect to iPhone from computer.

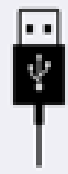

### TO CONNECT USING USB

- 1 Plug iPhone into your computer.
- 2 Choose iPhone from the list of network services in your settings.

**Important:** Once the Personal Hotspot has been enabled, your device that will begin to broadcast a wireless network.

- 5. Power up the VCI device by connecting it to a vehicle or via the USB cord.
- 6. Log into wiTECH 2.0.
- 7. Launch the Device Manager page from the discovery screen.

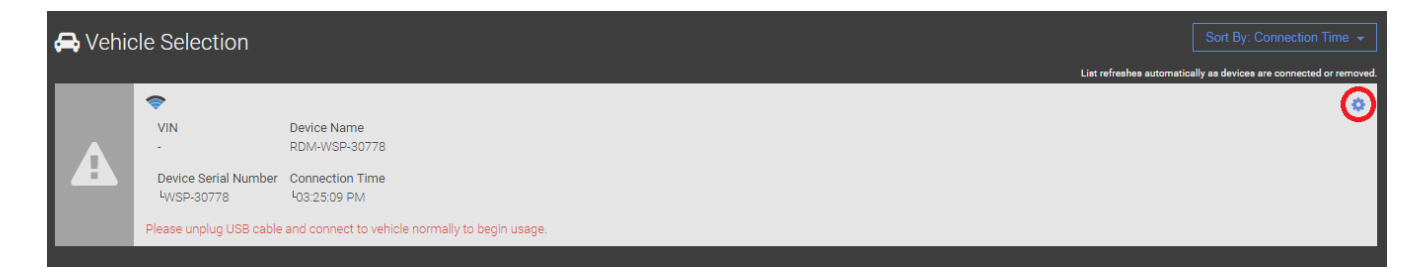

8. Select the **Network** drop-down and select your Personal Hotspot network.

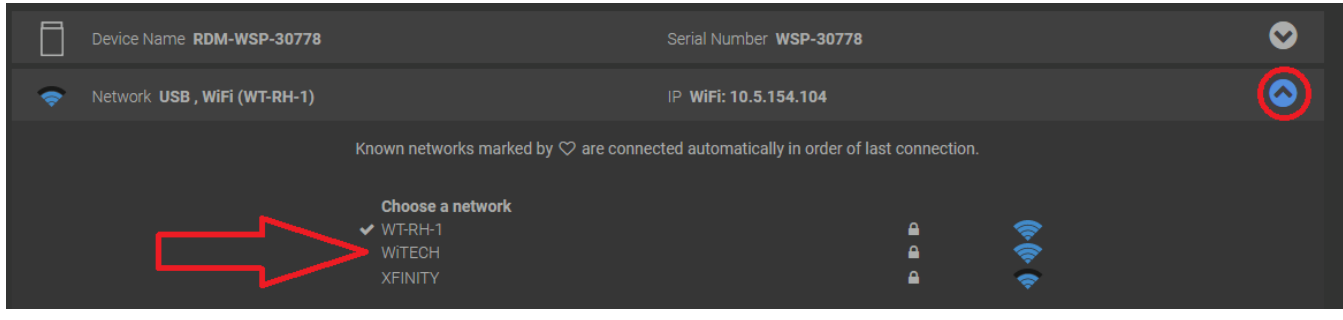

9. Enter the network password displayed on the Apple Device's hotspot screen and select **Connect.**

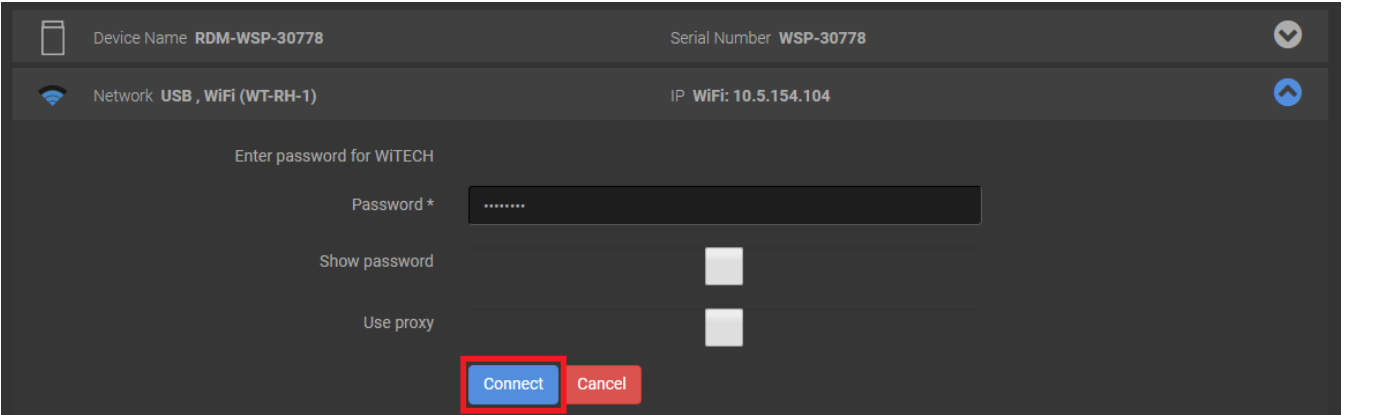

10. Once the device connects to the Personal Hotspot, the device will indicate a connection via a **blue banner** at the top. When this banner appears, users can navigate away from the Personal Hotspot menu.

# 3:52 PM  $0$   $*$  95% atl Verizon LTE Personal Hotspot: 1 Connection **くSettings Personal Hotspot**

Now Discoverable.

Personal Hotspot

Other users can look for your shared network using Wi-Fi and Bluetooth under the name "WiTECH".

## Wi-Fi Password

CHRYSLER >

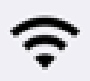

TO CONNECT USING WI-FI

- 1 Choose "WiTECH" from the Wi-Fi settings on your computer or other device.
- 2 Enter the password when prompted.

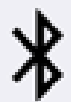

TO CONNECT USING BLUETOOTH

- 1 Pair iPhone with your computer.
	- 2 On iPhone, tap Pair or enter the code displayed on your computer.
- 3 Connect to iPhone from computer.

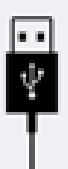

TO CONNECT USING USB

- 1 Plug iPhone into your computer.
- 2 Choose iPhone from the list of network services in your settings.

#### **Using an Apple® Device for Road Testing:**

Please use the following instructions if your VCI device has already connected to your Apple® device's Personal Hotspot and would like to utilize it for road-testing.

- 1. Unlock the Apple® device.
- 2. Go to **settings**.
- 3. Go to **Personal Hotspot**.
- 4. Turn the Personal Hotspot **ON**.

### **USERS MUST REMAIN ON THIS SCREEN IN ORDER FOR THE WIRELESS NETWORK TO CONTINUE TO BROADCAST. NAVIGATING AWAY FROM THE SCREEN WILL STOP THE NETWORK FROM BROADCASTING - THUS PREVENTING ANY DEVICES FROM CONNECTING TO THE APPLE® DEVICE.**

- 5. Connect the VCI to the vehicle and place the Apple® device in the vehicle.
- 6. Drive the vehicle out of the shop and out of range from the Dealership's Network.

7. Once the device connects to the Personal Hotspot, the device will indicate a connection via a **blue banner** at the top. When this banner appears, users can navigate away from the Personal Hotspot menu.

*Note: If you are also utilizing your Apple® device for wiTECH 2.0, at this point you can go into your*

*browser and log into wiTECH 2.0.*

8. When returning to the dealership, disable the Personal Hotspot once within range of the Dealership's Network. The VCI will automatically reconnect to the dealership's network.

For more information on road-testing, please view our road-testing Youtube video - [Video - How](https://kb.fcawitech.com/secure/video-how-to-use-witech-2-0-on-a-road-test-hotspot-298.html)[to use wiTECH 2.0 on a Road Test / Hotspot](https://kb.fcawitech.com/secure/video-how-to-use-witech-2-0-on-a-road-test-hotspot-298.html)

Online URL: [https://kb.fcawitech.com/article/how-to-utilize-an-apple%c2%ae-device-as-a-mobile](https://kb.fcawitech.com/article/how-to-utilize-an-apple%c2%ae-device-as-a-mobile-hotspot-821.html)[hotspot-821.html](https://kb.fcawitech.com/article/how-to-utilize-an-apple%c2%ae-device-as-a-mobile-hotspot-821.html)